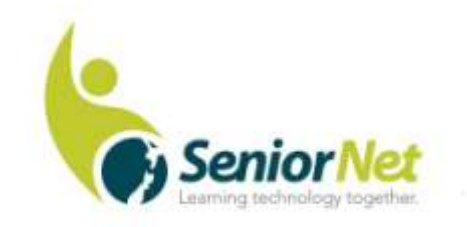

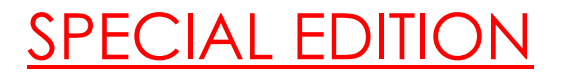

Latest News from SeniorNet Cambridge

Editor: Email: [las\\_palmas2002@hotmail.com](mailto:las_palmas2002@hotmail.com)

ISSUE No. 90, May, 2019

**Feedback: [mailto: cambridge.seniornet@gmail.com](mailto:%20mailto:%20cambridge.seniornet@gmail.com)**

### **Editor's Notes:**

**Have your say:** Two weeks ago I received an email from the office of the Minister for Seniors, Tracey Martin. MSD is preparing to launch a strategy to benefit the aging population called "Better Later Life". They have sent out an email questionnaire, seeking feedback. Section 6 of this is headed "Enhancing Opportunities for Social Connection and Participation" I saw this as a chance to promote SeniorNet and to advocate reinstatement of the Government funding to the Federation, so made a quite lengthy submission in this section. I would suggest that those of you who feel strongly about this issue do the same. Submissions close on the 3rd of June.

**New Rental:** The Health and Community Centre Trust has sent us a new rental agreement, valid for 12 months from 1st May to 30<sup>th</sup> April 2020. They have put the rent up fractionally, from \$200 per month to \$210.41. I suppose we can be grateful that this is only a small rise, of the order of 5%.

**Social Meeting:** For the first time in many months we had no quest speaker for April so Malcolm, Gordon and Muriel filled in with contributions, followed by a brief Q & A session.

### **Cybersecurity- Malcolm**

About 10 days ago a TV news item reported that the amount scammed from NZ people had risen from \$20m to over \$30m over the previous 12 months. Over 2/3 of this amount was scammed from people over 6o years of age. Hence the importance of security in our age group.

2 websites are worth having a good look at:

### 1. **Cert NZ:**

Established by the NZ Government in 2016 at a cost of \$22m. \$14m in losses were reported in 2018. Acronym stands for 'Computer Emergency Response Team'.

Open CertNZ and go to 'Explore' click 'select' then 'email' then 'select' and go to 'phishing'.

2 clicks back and do select and email again and this time try 'scams'. This tells you about the types of scam. Below that, 'how to report a scam'.

#### 2. **Netsafe:**

A privately run website but has links to Cert NZ, police and government departments. \$10m reported in 1017 and \$18m in the 1st half of 2018.

Open Netsafe and go to 'Scam advice and reporting'. Scroll down to 'Intros to common scams'.

Go to 'common online scams' . General principal is- they are trying to get remote access to your computer.

Go to 'Tips to avoid scams'- this has some valuable advice. Then, right at the bottom- 'how to choose a good password' Some good tips here.

**One more tip:** If you get a phone call (especially around dinner time) and there is a 5 second time delay before someone speaks, hang up immediately! It will be a hoax call.

\*\*\*\*\*\*\*\*\*\*\*\*\*\*\*\*\*\*\*\*\*\*\*\*\*\*\*\*\*\*\*\*\*\*\*\*\*\*\*\*\*

**Gordon on email:** This was a very good presentation and I think we all learned a lot. So everyone can benefit I've asked Hazel to attach the Powerpoint presentation with her send-out.

**Subscription Reminder:** Remember to pay your sub prior to end of May in order to **get the payment discount**

**\*\*\*\*\*\*\*\*\*\*\*\*\*\*\*\*\*\*\*\*\*\*\*\*\*\*\*\*\*\*\*\*\*\*\*\*\*\*\*\*\***

### **Men vs Women**

A prospective husband in a book store asks "Do you have a book called 'Husband, the Master of the House?'". The sales girl says "Sir, fiction and comics are on the 1st floor!"

Message from a wife: "Dear Mother-in-law , don't try to teach me how to handle my children. I am living with one of yours and he needs a lot of improvement!"

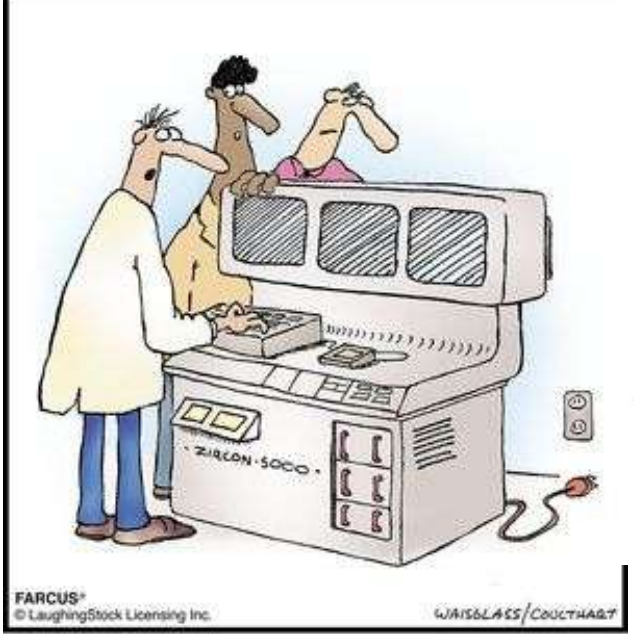

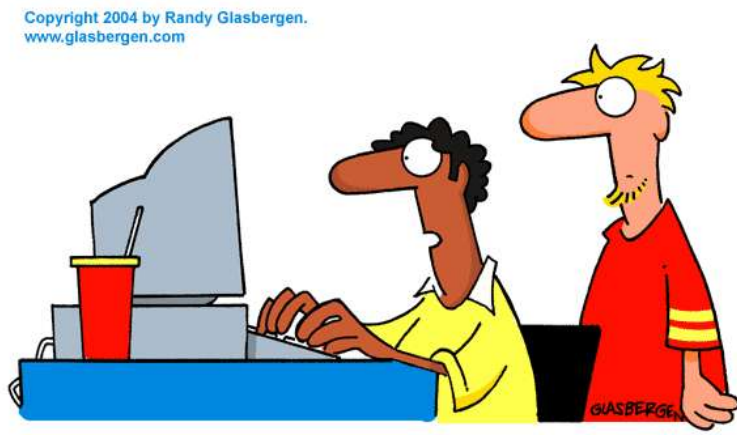

"If I want to impress a woman online, what font should I use? Aristocrat Bold so she'll think I'm rich or Comic Sans so she'll think I'm funny?"

"I don't get it. We've checked every circuit and it still won't boot."

# **Hints from the April Social Meeting**

**Windows 10 Automatic Maintenance (**Windows 10 all versions) Windows 10 has an Automatic Maintenance feature that runs in the background when your computer is idle, that helps maintain the health and performance of your Windows 10 PC. It automates things like disk optimization, disk defragmentation, updating Windows and Windows apps, running security scans, and performing other maintenance routines.

Automatic Maintenance is already set up on your Windows 10 computer and it's scheduled to run, by default, at 2:00 AM. If your computer is turned off it won't run until your computer **is turned on and idle.** If your computer is asleep, it won't run until your computer is **awake and idle.** However you can change a setting that allows Automatic Maintenance to wake the computer if it's asleep and run automatic maintenance. Here's how to change this setting.

- 1. Click the search icon, to the right of the Start Button.
- 2. Type in 'Maintenance' and then click '**Security & Maintenance'** when it appears.
- 3. In the Security & Maintenance dialog box click '**Maintenance'.**
- 4. In Maintenance click **'Change maintenance settings'**

5. In Maintenance settings, tick the box to '**allow scheduled maintenance to wake your computer at the scheduled time**', and change the scheduled time to one that suits your computer usage.

**New features in Windows 10, 1809 version and later.**

## **Windows Clipboard**

When you cut or copy in Windows it is saved to the Clipboard. Windows 10 users now have a nice, built-in Clipboard Manager that allows items cut or copied to remain on the clipboard and even be 'pinned' for long term storage. First you need to turn on the **Clipboard History**. Here's how:

- 1. Open Settings (Windows key + i) or Start-Settings.
- 2. Click on **System**, then locate and click on '**Clipboard**' in the left panel.
- 3. Slide the button under '**Clipboard history'** to '**On**'.

To view your clipboard items, tap the **Windows key + V**. This will bring up the clipboard view dialog box. You can paste anything that is saved to the clipboard by clicking the item. To keep something on the clipboard, click the 'pushpin' icon beside the item. The item will remain on the clipboard until you click the X to finally cancel it. Clearing the clipboard will not remove pinned items.

# **Storage Sense**

Open Settings – click on **System** and then click **Storage** in the panel on the left. Turn on **Storage Sense**. Click '**Change how we free up space automatically'**. Click the various boxes and make any other changes you need to the options that are there. You can also click '**Free up space now'**. *Happy Computing!*

# *Muriel*

\*\*\*\*\*\*\*\*\*\*\*\*\*\*\*\*\*\*\*\*\*\*\*\*\*\*\*\*\*\*\*\*\*\*\*

# **Meetings for May:**

## **Committee: Mon 13th.**

**Monday afternoon drop-ins** Recommenced Monday 28th May

**Social Meeting: 3rd** Monday 20th at the Community Centre lounge, 22a Taylor St. at 9.30 am.

### **Memories Group and PEG Group:**

Owing to Colin's health problems and to falling interest in both groups, these special interest group meetings have been suspended in the meantime.

### **Some Federation support partners**

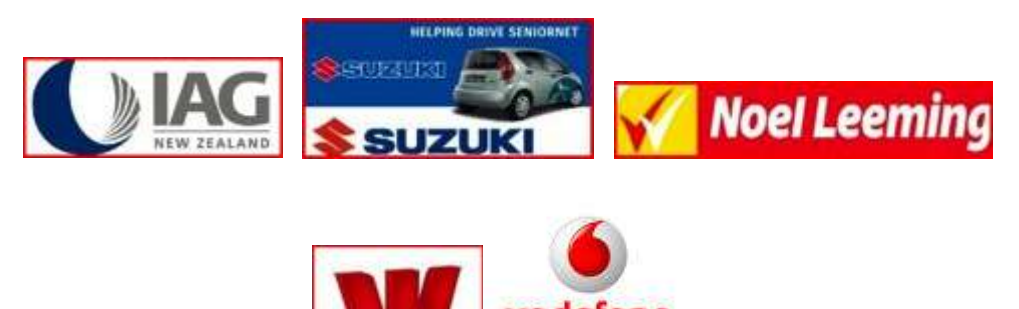